# **API Livret Numérique** Intégration Easysystème

Pantenaine de votre réussite!

000 codesrousseau.fr

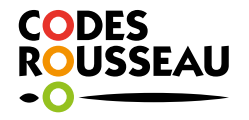

# **SOMMAIRE**

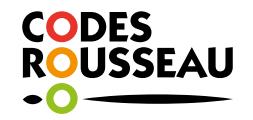

#### **QU'EST-CE QUE L'API LIVRET NUMÉRIQUE?**

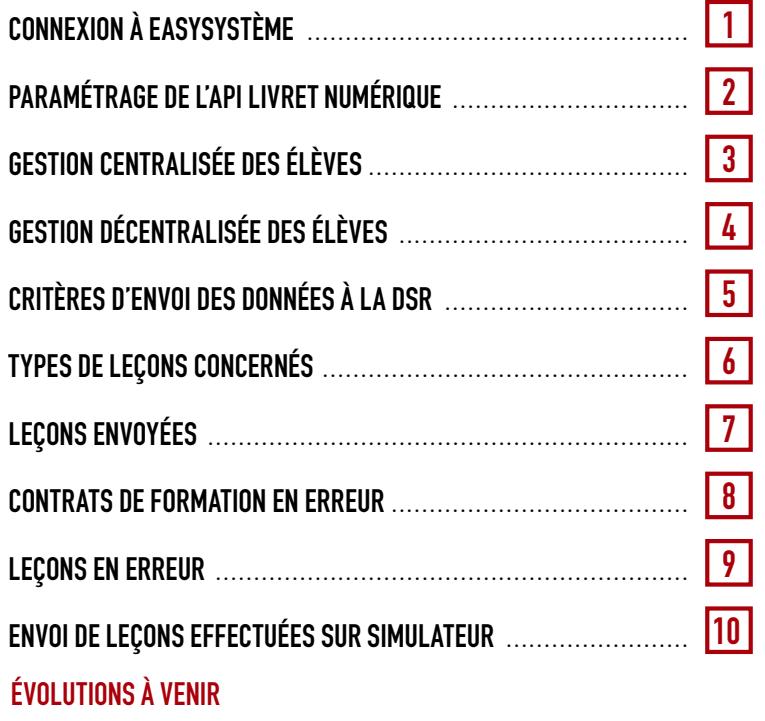

 $\langle$ 

 $\rightarrow$ 

# **Qu'est-ce que l'API Livret Numérique?**

**L'API Livret Numérique est un dispositif mis en place progressivement sur le territoire français par la Direction de la Sécurité Routière. Faisant partie du scope de Rendez-vous Permis, il suit le même planning de déploiement que celui-ci. Il permet de faire parvenir à la DSR les heures de conduite réalisées par l'ensemble des élèves d'une auto-école.**

- Une fois que vos bureaux sont connectés à la DSR, vous avez un reporting constant par bureau et par élève des leçons qui ont été transmises. **Simple d'utilisation**
	- En fonction de certains critères précis, Easysystème renvoie automatiquement et quotidiennement les heures de conduite réalisées par vos élèves à la DSR à partir du moment où vous avez connecté l'un de vos bureaux à un compte Rendez-vous Permis. **Automatique**
		- Ce module peut être utilisé à la fois via la synchronisation de données provenant d'un logiciel de gestion, ou tout simplement directement depuis **Easysystème**. **Pratique**

*Il s'agit d'un service disponible, pour l'instant, uniquement sous forme de « module » à intégrer à un logiciel de gestion ou à une plateforme existante. Il est accessible gratuitement à l'ensemble des écoles de conduite utilisatrices d'Easysystème.*

₹

 $\mathcal{P}$ 

## **CONNEXION À EASYSYSTÈME 1**

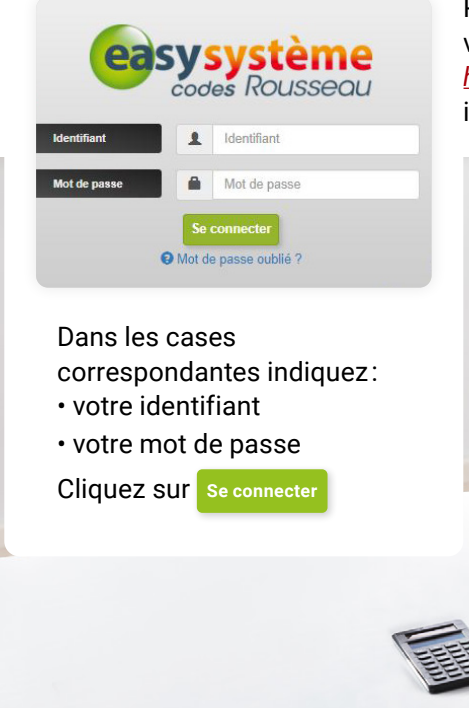

Pour vous connecter à votre interface et relier l'un de vos bureaux à votre/vos compte(s) Rendez-vous Permis, cliquez sur le lien suivant : *https://easysysteme.fr* ou copiez cette adresse dans votre navigateur internet.

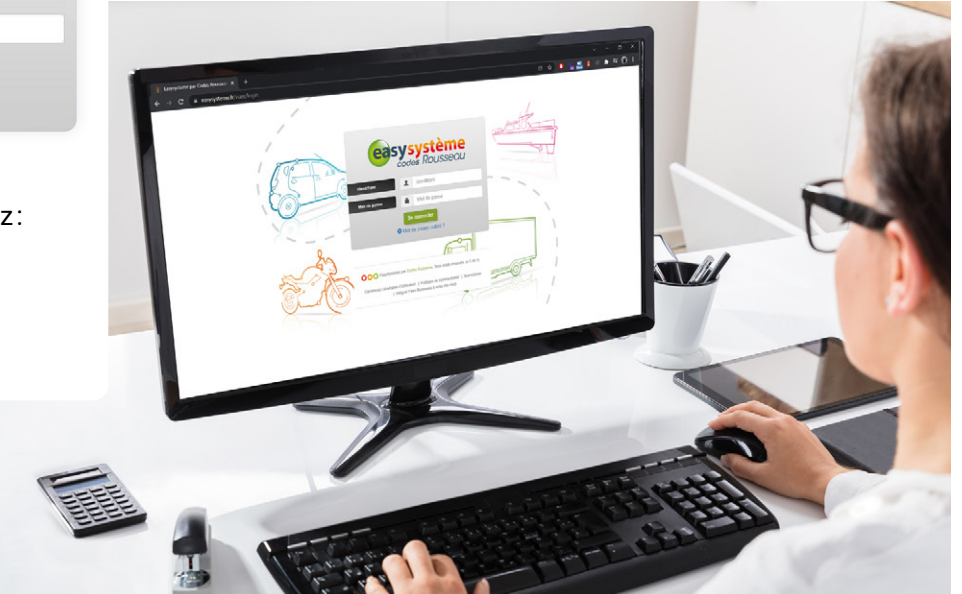

↘

### **PARAMÉTRAGE DE L'API LIVRET NUMÉRIQUE 2**

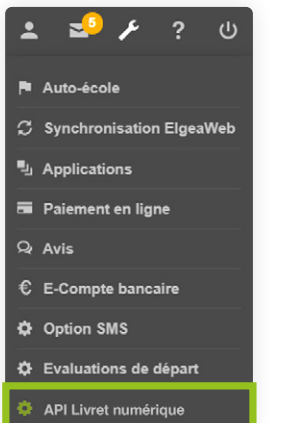

Pour accéder à la page permettant de relier vos bureaux à un ou des comptes Rdv Permis, cliquez sur la clé à molette dans votre page d'accueil, puis sur « L'API Livret numérique ».

Pour chaque bureau créé sur Easysystème dans votre auto-école, un encart différent est affiché.

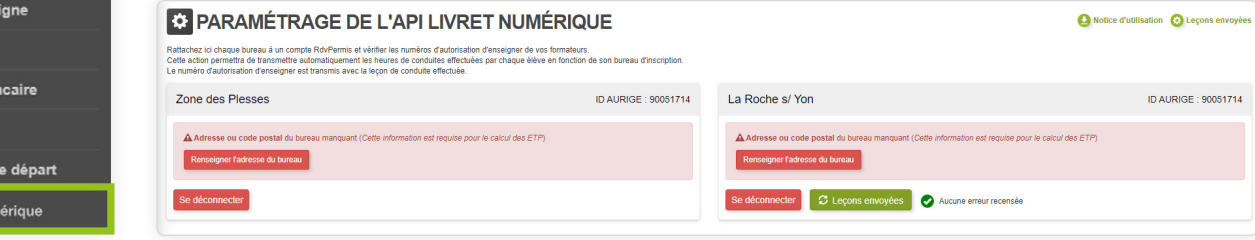

Ce module vous permet d'avoir une gestion centralisée ou décentralisée de vos élèves vers la DSR :

- Si vous avez une gestion centralisée de vos élèves, à savoir la totalité des élèves groupés sur le même compte Rendez-vous Permis pour l'ensemble de vos bureaux, suivez la procédure de connexion **« Gestion centralisée des élèves »**.
- Si vous avez une gestion décentralisée de vos élèves, à savoir une répartition par bureau et donc sur plusieurs comptes Rendez-vous Permis, suivez la procédure de connexion **« Gestion décentralisée des élèves »**.

### **3 GESTION CENTRALISÉE DES ÉLÈVES**

Pour connecter l'ensemble de vos bureaux **au même compte Rdv Permis**, cliquez sur **« Se connecter »** sur l'encart d'un premier bureau.

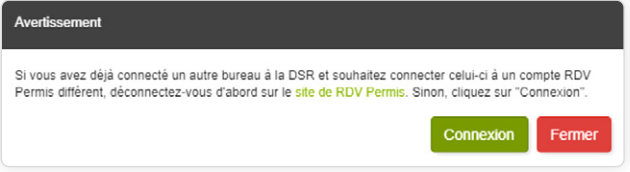

Un message d'avertissement s'affiche, destiné à la gestion décentralisée des élèves. Cliquez directement sur **« Connexion »** pour être redirigé vers la page de connexion de Rdv Permis.

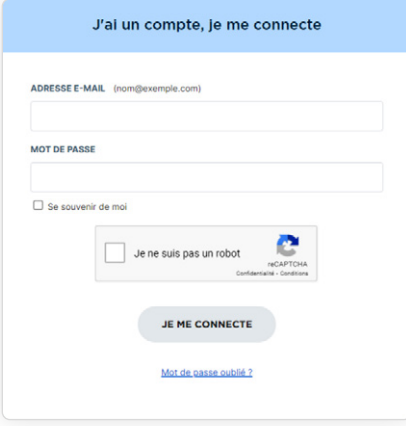

Saisissez votre identifiant et mot de passe dans les champs correspondants, puis cliquez sur **« Je me connecte »**. Vous serez automatiquement redirigé vers Easysystème, et le bouton « Se connecter » se sera transformé en bouton **« Se déconnecter »** pour le bureau correspondant.

Pour connecter un autre bureau, répétez la même opération, et cliquez de nouveau sur **« Connexion »** sur la fenêtre qui apparaît. Votre bureau sera automatiquement connecté au compte Rdv Permis avec lequel vous avez connecté le premier bureau.

### **4 GESTION DÉCENTRALISÉE DES ÉLÈVES (1/2)**

Pour connecter un premier bureau à l'un de vos comptes Rdv Permis, cliquez sur **« Se connecter »** sur l'encart d'un premier bureau.

Un message d'avertissement s'affiche. Cliquez directement sur **« Connexion »** pour être redirigé vers la page de connexion de Rdv Permis.

Saisissez votre identifiant et mot de passe dans les champs correspondants, puis cliquez sur **« Je me connecte »**. Vous serez automatiquement redirigé vers Easysytème, et le bouton « Se connecter » se sera transformé en bouton **« Se déconnecter »**.

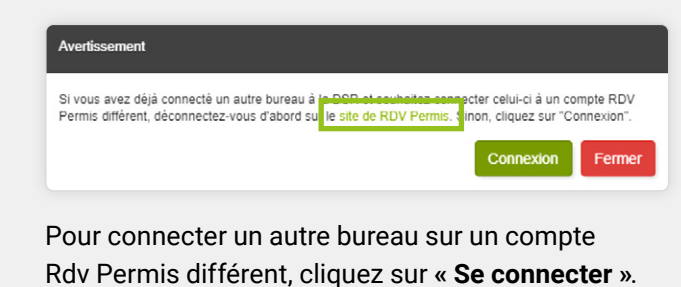

Sur le message d'avertissement qui apparaît, cliquez sur le lien **« Site de Rdv Permis »**.

### **4 GESTION DÉCENTRALISÉE DES ÉLÈVES (2/2)**

Un nouvel onglet s'ouvre, avec le site de Rendez-vous Permis sur lequel vous êtes déjà connecté. Déconnectez-vous de ce compte, puis fermez l'onglet pour revenir sur Easysystème.

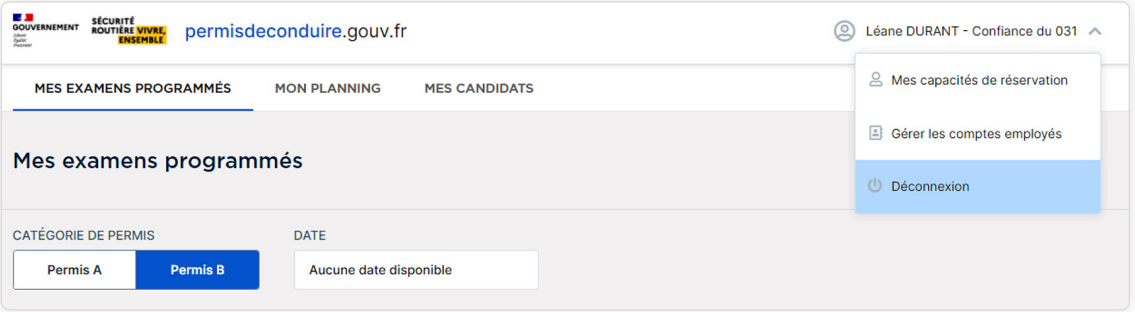

Cliquez ensuite sur le bouton **« Connexion »**, présent dessous le message d'avertissement, et saisissez les identifiants de votre deuxième compte Rdv Permis.

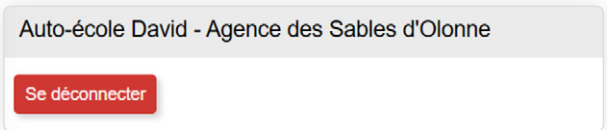

Cliquez ensuite sur **« Je me connecte »**. Vous serez automatiquement redirigé vers Easysystème, et le bouton « Se connecter » se sera transformé en bouton **« Se déconnecter »**.

Répétez l'opération autant de fois que vous avez de bureaux à connecter sur des comptes Rdv Permis différents.

↘

#### **CRITÈRES D'ENVOI DES DONNÉES À LA DSR 5**

Pour qu'une leçon de conduite soit correctement envoyée à la DSR, un certain nombre de critères doivent être respectés sur Easysystème :

- Seules les leçons pour les élèves en permis B sont concernées.
- Tant qu'un bureau n'est pas connecté à un compte RDV Permis, toutes les données rattachées à ce bureau ne seront pas transmises à la DSR (soit tous les élèves qui y sont rattachés).
- Vos élèves doivent avoir des évaluations de départ acceptées, et avoir **leur NEPH renseigné.**
- Vos formateurs doivent avoir un N° d'autorisation d'enseigner valide, et renseigné sur leur fiche.
- Les leçons de moins de 30 minutes ne sont pas renvoyées à la DSR.

#### **TYPES DE LEÇONS CONCERNÉS 6**

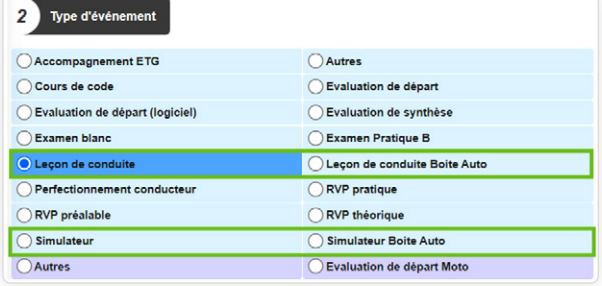

Pour tous les élèves en permis B (traditionnel, boîte auto, AAC, CS), les types de leçons de conduite suivants seront renvoyés à la DSR lorsque leur bureau est connecté à un compte Rdv Permis :

- Leçon de conduite
- Leçon de conduite Boîte Auto
- Simulateur
- Simulateur Boîte Auto

Seules les leçons planifiées à partir du moment où un bureau a été rapproché à la DSR seront renvoyées.

↘

### **7 LEÇONS ENVOYÉES (1/2)**

À partir du moment où des leçons sont envoyées, deux indications apparaissent dans l'encart de chaque bureau connecté à la DSR :

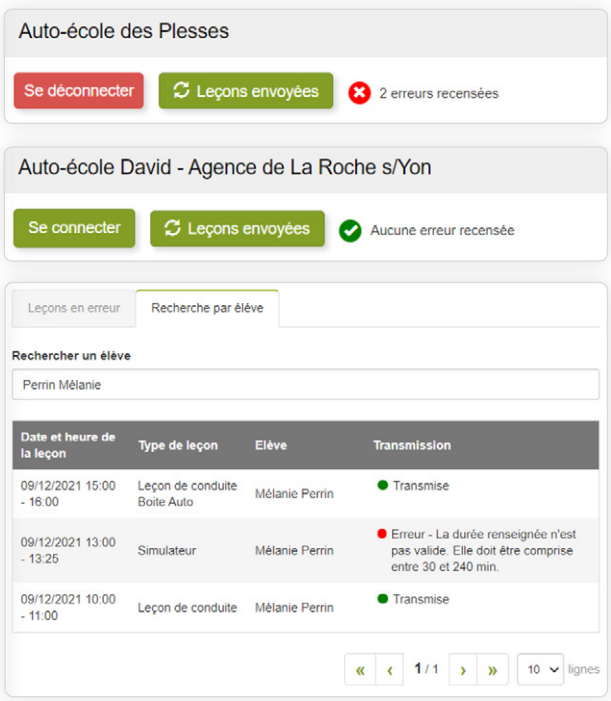

- Un bouton **« Leçons envoyées »**, permettant d'accéder au reporting de transmission des leçons par bureau.
- Une indication visuelle, permettant de savoir directement si des erreurs d'envoi à la DSR ont été recensées.

Sur cette vue, deux onglets sont visibles :

- **« Leçons en erreur »**, permettant de voir directement les leçons qui n'ont pas été transmises et pour quelle erreur.
- **« Recherche par élève »**, permettant de vérifier la bonne transmission des leçons d'un élève en particulier.

### **7 LEÇONS ENVOYÉES (2/2)**

Le tout est triable par bureau ainsi que par période, avec une date de début et de fin.

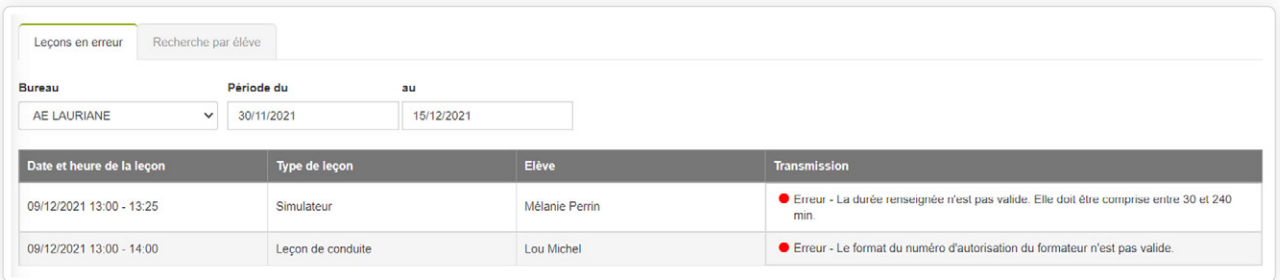

Dans la mesure où le livret numérique aura pour vocation de vérifier qu'un élève ait bien effectué le minimum requis en termes d'heures de conduite pour le passage de l'examen pratique, veillez à l'exactitude des informations envoyées.

*En cas d'imprévu ou d'absence d'un élève à une heure de conduite, vous avez jusqu'à minuit sur la journée courante pour l'annuler sur Easysystème ou votre logiciel de gestion synchronisé pour qu'elle ne soit pas transmise à la DSR.*

### **8 CONTRATS DE FORMATION EN ERREUR**

Le contrat de formation, tel que désigné par la DSR, est un **identifiant unique** qui relie l'élève à son auto-école. Il ne s'agit pas du contrat type. Celui-ci est créé au moment du **premier envoi** d'une leçon de conduite pour l'élève. Cet identifiant unique, fourni par la DSR, permet à nos services d'envoyer toutes les leçons de conduite effectuées par l'élève à ces derniers.

Au moment de la création de ce contrat, un certain nombre de messages d'erreurs peuvent s'afficher à l'écran si l'opération a échoué. Les plus communs sont listés ci-dessous, afin de vous permettre d'y remédier par vous-mêmes directement :

- **Ce contrat de formation est déjà connu en base de données :** un élève avec le même nom et NEPH a déjà été créé sur Easysystème avec des leçons d'envoyées à la DSR. Vérifier sa fiche élève.
- **L'auto-école est fermée :** votre auto-école est connue comme « fermée » auprès du BER. Vous ne pouvez donc pas envoyer de leçons pour vos élèves. Contactez directement votre BER.
- **Le duo NOM NEPH de l'élève ne permet pas de le retrouver en base :** cet élève n'a pas pu être retrouvé dans les bases de la DSR. Vérifiez l'orthographe de son nom et son NEPH dans sa fiche élève.
- **C** L'élève que vous recherchez n'a pas de demande pour cette catégorie de permis : vérifiez la catégorie de permis renseignée dans la fiche de l'élève. Celui-ci ne semble pas disposer de demande ANTS validée pour cette catégorie de permis.

 $\mathcal{P}$ 

### **9 LEÇONS EN ERREUR**

Un certain nombre de messages d'erreurs peuvent s'afficher à votre écran lorsque des leçons sont envoyées. Les plus communs sont listés ci-dessous, afin de vous permettre d'y remédier par vous-même directement :

- **Il n'est pas possible de déclarer une leçon dans le futur :** seules les leçons planifiées jusqu'à la veille du jour en cours seront envoyées à la DSR. Si vous recevez ce message, contactez directement la hotline.
- **La durée n'est pas valide. Elle doit être comprise entre 30 et 240 mn :** modifiez la durée de votre leçon de conduite pour qu'elle fasse au moins 30 minutes.
- **Cette auto-école n'est pas autorisée à ajouter une leçon sur ce contrat :** le numéro du contrat de formation utilisé est déjà rattaché à une autre auto-école. Contactez directement la hotline pour plus d'informations.
- **Cet élève a déjà une leçon renseignée à cette date et à cette heure :** planifiez la leçon avec cet élève à un autre moment. Une leçon sur la même date et la même heure avec cet élève est déjà parvenue à la DSR.
- **Le format du numéro d'autorisation du formateur n'est pas valide :** vérifiez le n° d'autorisation d'enseigner du formateur.

### **10 ENVOI DE LEÇONS EFFECTUÉES SUR SIMULATEUR**

Le mode d'envoi des leçons effectuées sur simulateur va différer en fonction de la supervision ou non de la leçon par un formateur :

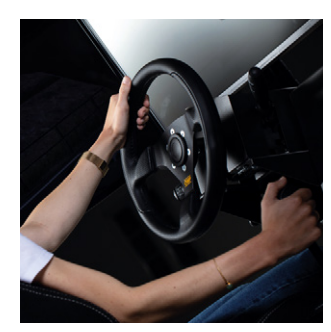

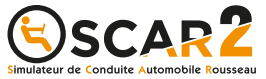

#### **Leçon de simulateur supervisée par un enseignant**

Cette leçon peut directement être ajoutée sur le planning du formateur qui supervise la leçon. Elle sera alors envoyée via l'API Livret numérique avec le n° d'autorisation d'enseigner du formateur en question.

#### **Leçon de simulateur non supervisée (leçon traitant la compétence 1)**

Pour renvoyer cette leçon via l'API Livret numérique, il sera nécessaire de créer un ou plusieurs formateurs "fictifs" (en fonction du nombre de simulateurs possédés) nommés « Simulateur » (sur Elgéaweb ou Easysystème). Dans le champ « N° d'autorisation d'enseigner » de chaque fiche simulateur, renseignez alors le n° générique suivant : **A0000000000**. Ce numéro permettra alors de renvoyer ces leçons via l'API Livret numérique.

**ÉVOLUTIONS À VENIR** À l'heure actuelle, l'API Livret numérique ne concerne que les élèves en permis B, et les départements pour lesquels Rdv Permis a été déployé.

La transmission des heures de conduite de tous vos élèves reste facultative tant que Rdv Permis n'a pas été déployé sur l'ensemble de la France.

Courant 2023, l'API Livret numérique sera également étendue aux permis deux-roues, et progressivement sur toute la France.

 $\mathcal{P}$ 

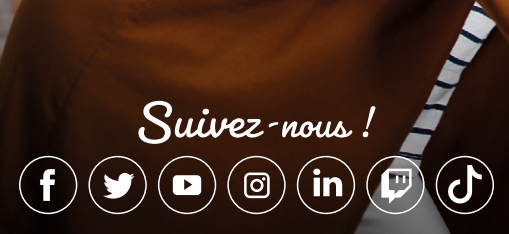

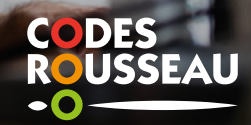